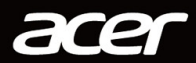

# NITRO-DESKTOPCOMPUTER GEBRUIKERSHANDLEIDING

Downloaded from www.vandenborre.be

© 2020. Alle rechten voorbehouden. NITRO-desktopcomputer Dekt: Torenmodellen Deze uitgave: 04/2020

#### **Belangrijk**

Deze handleiding bevat informatie die auteursrechtelijk beschermd is door wetgeving. De informatie die in deze handleiding staat, kan zonder kennisgeving vooraf gewijzigd worden. Afhankelijk van de versie van het besturingssysteem worden bepaalde functie die in deze handleiding zijn beschreven eventueel niet ondersteund. De hierin opgenomen afbeeldingen zijn alleen ter verwijzing en kunnen informatie of functies bevatten die niet op uw computer van toepassing is/zijn. Acer Groep is niet aansprakelijk voor technische of redactionele fouten of weglatingen in deze handleiding. Downloaded from www.vandenborre.be

### **Uw Acer product registreren**

Als het nieuwe apparaat het Windows-besturingssysteem gebruikt, is het product wellicht automatisch geregistreerd tijdens het opstarten van het Windows-besturingssysteem op het apparaat.

Log in op [www.acer.com/myproducts](http://www.acer.com/myproducts) met het e-mailadres dat u bij het Windows-besturingssysteem hebt geregistreerd om uw productregistratie te bekijken. (Reset het wachtwoord als u het niet weet.)

Als de registratie niet kan worden gevonden, volgt u onderstaande stappen om u te registreren.

1.Zorg dat u verbonden bent met internet.

- 2.Ga naar [www.acer.com/register-product](http://www.acer.com/register-product).
- 3.Meld u aan met uw Acer ID of registreer u.
- 4.Voer het serienummer of de SNID van het apparaat in om dit te registreren.

Modelnummer: \_\_\_\_\_\_\_\_\_\_\_\_\_\_\_\_\_\_\_\_\_\_\_\_\_\_\_\_\_\_\_\_\_\_\_\_\_\_\_\_

Serienummer: **Example 2018** 

Aankoopdatum:  $\blacksquare$ 

Plaats van aankoop: \_\_\_\_\_\_\_\_\_\_\_\_\_\_\_\_\_\_\_\_\_\_\_\_\_\_\_\_\_\_\_\_\_\_\_

# **INHOUDSOPGAVE**

#### [Om te beginnen 5](#page-4-0)

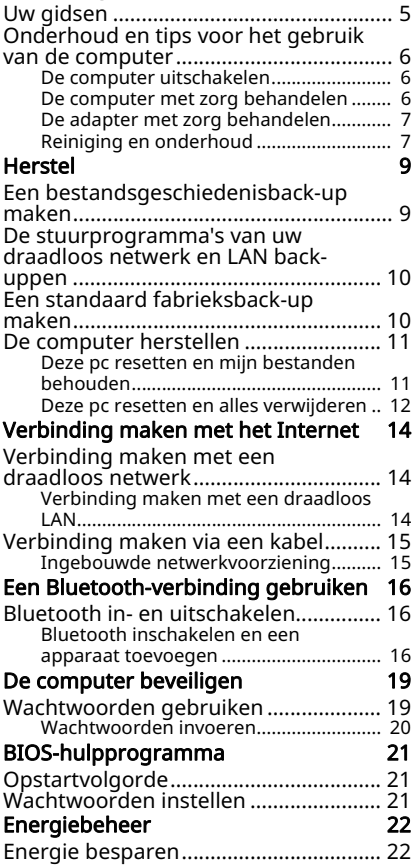

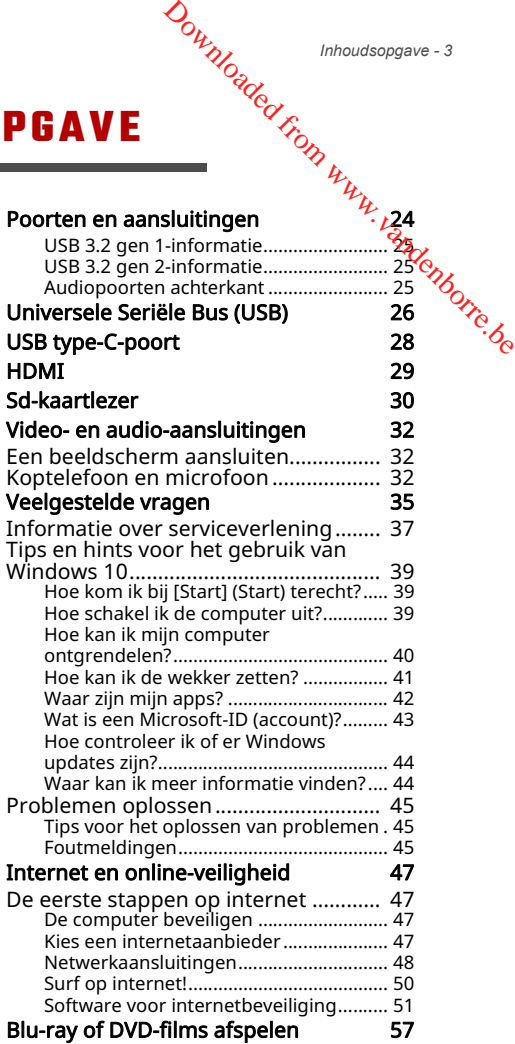

# **Aan de slag...** Downloaded from www.vandenborre.be

### **In dit hoofdstuk zult u het volgende aantreffen:**

- Nuttige informatie over de zorg voor uw computer en uw gezondheid
- Hoe u herstelback-ups maakt
- Richtlijnen voor het maken van verbinding met een netwerk en het gebruik van Bluetooth
- Informatie over het gebruik van de gebundelde software van Acer

*Om te beginnen - 5*

# **OM TE BEGINNEN**

<span id="page-4-0"></span>Bedankt dat u hebt gekozen voor deze desktopcomputer van Acer als oplossing voor uw computereisen. *UM TE BEGINNEN*<br>
Bedankt dat u hebt gekozen voor deze desktopcomputer van Arthur Bedankt dat u hebt gekozen voor deze desktopcomputer van Arthur Media<br> **Uw gidsen**<br> **Uw gidsen** 

<span id="page-4-1"></span>Om u te helpen met het werken op uw Acer desktopcomputer hebben we een aantal gidsen ontworpen:

Allereerst helpt de Set-uphandleiding (of Set-upposter) u bij het instellen van uw computer.

Als u meer wilt weten over hoe u met de computer productiever kunt werken, raadpleeg dan de Gebruikershandleiding. Deze Gebruikershandleiding bevat gedetailleerde informatie over onderwerpen zoals systeemfuncties, gegevensherstel, uitbreidingsopties en probleem oplossen.

Zodra verbinding met internet is gemaakt, kunt u updates voor de computer downloaden van:

#### http://go.acer.com/?id=17883

- 1. De koppeling opent de internetpagina Acer [Support] (Ondersteuning).
- 2. Blader omlaag naar *[Drivers and Manuals] (Stuurprogramma's en handleidingen)* en zoek uw model door het serienummer, SNID of productmodel te plakken of zelf in te voeren.
- 3. Vanaf deze pagina kunt u ook het identificatiehulpmiddel van Acer downloaden en installeren, dat het serienummer en de SNID van de computer automatisch detecteert zodat u dit naar het klembord kunt kopiëren.
- 4. Zodra u het model van uw product hebt gevonden, worden updates of documenten weergegeven.

# <span id="page-5-0"></span>Onderhoud en tips voor het gebruik van de computer

# <span id="page-5-1"></span>**De computer uitschakelen**

U kunt de computer uitschakelen op een van de volgende manieren: -<br>manieren:<br>• Gebruik het afsluitcommando van Windows: Druk op de <sup>ॆ ⁄</sup>e *D<sub>urilogge*<br> **un de Égmputer**<br>
m van de volgende<br>
dows: Druk op de <sup>86</sup></sub>

- *Windows-toets* of selecteer de *knop Windows [Start] (Start)* en kies [Power] (Energie) > [Shut down] (Afsluiten).
- Rechtsklik op de *knop Windows [Start] (Start)* > [Shut down or sign out] (Afsluiten of afmelden) > [Shut down] (Afsluiten).

Wanneer u de computer een moment wilt uitschakelen maar niet helemaal wilt afsluiten, kunt u deze als volgt in de *[Sleep] (Slaapstand)* zetten:

- Druk op de aan/uitknop.
- Druk op de sneltoets Slaapstand.
- Druk op de *Windows-toets* of selecteer de *knop Windows [Start] (Start)*, selecteer [Power] (Energie) > [Sleep] (Slaapstand).
- Rechtsklik op de *knop Windows [Start] (Start)* > [Shut down or sign out] (Afsluiten of afmelden) > [Sleep] (Slaapstand).

#### **Opmerking**

*Als u de computer niet op de normale wijze kunt uitschakelen, houd dan de aan/uit-knop maximaal tien seconden ingedrukt om de computer uit te schakelen. Als u de computer hebt uitgeschakeld en meteen weer wilt inschakelen, moet u minstens twee seconden wachten voordat u de computer weer inschakelt.*

#### <span id="page-5-2"></span>**De computer met zorg behandelen**

Uw computer zal u jarenlang uitstekende diensten bewijzen, mits u deze met zorg behandelt.

• Gebruik uitsluitend de adapter die bij het apparaat is geleverd of een adapter die door Acer is goedgekeurd om het apparaat van energie te voorzien.

- Stel de computer niet bloot aan direct zonlicht. Plaats de computer niet in de buurt van een warmtebron, $\%$ zoals een radiator. • Stel de computer niet bloot aan direct zonlicht, Plaats de computer niet in de buurt van een warmtebron?<br>
The beginnen - 7<br>
• Stel de computer niet bloot aan temperaturen onder 0°C<sup>4</sup>(82°F)<br>
• Stel de computer niet bloo
- Stel de computer niet bloot aan temperaturen onder 0°C (82°F) of boven 50°C (122°F).
- Stel de computer niet bloot aan magnetische velden.
- 
- Mors geen water of andere vloeistoffen op de computer.
- Stel de computer niet bloot aan zware schokken of trillingen.
- Stel de computer niet bloot aan stof en vuil.
- Plaats geen objecten boven op de computer.
- Gebruik geen overdadige kracht om de schermklep te sluiten.
- Plaats de computer nooit op een oneffen oppervlak.

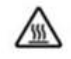

#### WAARSCHUWING! oppervlak is heet. Niet aanraken.

#### <span id="page-6-0"></span>**De adapter met zorg behandelen**

Houd bij het gebruik van de adapter rekening met het volgende:

- Sluit de adapter niet aan op een ander apparaat.
- Ga niet op het netsnoer staan en plaats er geen zware voorwerpen op. Leid de stroomkabel en enige andere kabels weg van waar mensen lopen.
- Wilt u de stekker van het netsnoer uit het stopcontact halen, trek dan niet aan het snoer, maar aan de stekker.
- Bij gebruik van een verlengsnoer mag het totale aantal ampères van de aangesloten apparatuur, het aantal toegestane ampères van het verlengsnoer niet overschrijden. Tevens mag de totale belasting van alle apparatuur die op één stopcontact is aangesloten, de belasting van de zekering niet overschrijden.

#### <span id="page-6-1"></span>**Reiniging en onderhoud**

Ga als volgt te werk om de computer te reinigen:

- 1.Schakel de computer uit.
- 2.Koppel de adapter los.

<sup>beginnen</sup><br>3.Gebruik een zachte, vochtige doek. Gebruik geen vloeibare reinigingsmiddelen of reinigingsmiddelen in spuitbussen.

Als uw computer is gevallen of zichtbaar is beschadigd $\mu$ of niet normaal werkt, dient u contact op te nemen met $\iota_\varepsilon$ het dichtstbijzijnde Acer-servicecentrum. *Dunycage*<br>
ruik geen vloeibare<br>
in spuitbussen.<br>
beschadigd<sub>r</sub>upf niet<br>
enemen metr<sub>endenborre.</sub>

# **HERSTEL**

<span id="page-8-0"></span>Als u problemen ondervindt met de computer en de veelgestelde vragen [\(zie Hebt u een vraag? op pagina 34](#page-33-0)) bieden geen onlossing, kunt u de computer herstellen.<br>
onlossing, kunt u de computer herstellen.<br>
interlients die beschikbaar zijn op de  $\frac{\partial \phi}{\partial \phi}$ oplossing, kunt u de computer herstellen. *Downloaded from Herstel - 9*<br>
Therstel - 9<br>
ar en de veelgestelde<br>
ar en de veelgestelde<br>
na 34) bieden geen<br>
eschikbaar zijn op de <sup>re</sup>a

Dit onderdeel beschijft de hersteltools die beschikbaar zijn op de computer. Acer biedt u *Acer Care Center*, waarmee u de pc kunt resetten, de pc kunt verversen, bestanden en gegevens kunt back-uppen en een standaard fabrieksback-up kunt maken. Als u *Acer Care Center* niet kunt openen, klikt u op [Settings] (Instellingen) in het [Start menu] (Startmenu), selecteert u [Update & Security] (Update en Beveiliging) en klikt u vervolgens op [Recovery] (Herstel).

#### **Opmerking**

*Acer Care Center kan per model of besturingssysteem verschillen.*

### <span id="page-8-1"></span>**Een bestandsgeschiedenisback-up maken**

Met [Recovery Management] (Herstelbeheer) kunt u snel en eenvoudig back-ups maken van bestanden en deze herstellen als de originele versies zijn verloren, beschadigd of verwijderd.

- 1.Kies vanuit *[Start] (Start)* de optie Care Center en vervolgens [Recovery Management] (Herstelbeheer).
- 2.Selecteer het tabblad *[Backup] (Back-up)* en klik op [Get started] (Aan de slag) zodat *[Create backup] (Back-up maken)* het venster *[Backup] (Back-uppen)* opent.
- 3.Sluit het USB-station aan (of een draagbare externe harde schijf) en klik op + om een station toe te voegen. Selecteer het USBstation in de keuzelijst.
- 4.Klik op [More options] (Meer opties) om de passende backupopties te selecteren, zoals een planning van het backupinterval, hoe lang u de back-ups wilt bewaren (standaard is [Forever] (Voor altijd)), welke mappen al dan niet moeten worden geback-upt. Klik op [Back up now] (Nu back-up maken) om verder te gaan.
- 5.Volg het proces totdat dit is voltooid.

6. Koppel het USB-station los (of een draagbare externe harde schijf) en voorzie dit van een label.<br>
Schijf) en voorzie dit van een label.<br>
Schijf en voorzie dit van een label. schijf) en voorzie dit van een label.

**Belangrijk**

Schrijf een unieke beschrijving op het station, zoals 'Herstelback-up vัæ) bestandsgeschiedenis'. Bewaar de back-up op een veilige plek die u niet **vanded**<br>
6. Koppel het USB-station los (of een draagbare externe harde<br>
schijf) en voorzie dit van een label.<br> **Belangrijk**<br>
Schrijf een unieke beschrijving op het station, zoals 'Herstelback-up van bestandsgeschiedenis'

## <span id="page-9-0"></span>**De stuurprogramma's van uw draadloos netwerk en LAN back-uppen**

Maak een back-up van de stuurprogramma's van uw draadloos netwerk en uw LAN. Met deze back-ups kunt u de stuurprogramma's van uw draadloos netwerk en uw LAN installeren als u een ander besturingssysteem installeert.

- 1.Kies vanuit *[Start] (Start)* de optie Care Center en vervolgens [Recovery Management] (Herstelbeheer).
- 2.Kies het tabblad *[Backup] (Back-up)* en klik op [Get started] (Aan de slag) bij *[Backup wireless and LAN drivers] (Draadloze en LANstuurprogramma's back-uppen)*. Kies een map om de stuurprogramma's in op te slaan en selecteer [OK] (OK).
- 3.De voortgang van de back-up is zichtbaar op het scherm.

# <span id="page-9-1"></span>**Een standaard fabrieksback-up maken**

Met [Recovery Management] (Herstelbeheer) kunt u het besturingssysteem, geïnstalleerde apps en gegevens snel en makkelijk back-uppen.

- 1.Kies vanuit *[Start] (Start)* de optie Care Center en vervolgens [Recovery Management] (Herstelbeheer).
- 2.Selecteer het tabblad *[Backup] (Back-up)* en klik op [Get started] (Aan de slag) zodat *[Create backup] (Back-up maken)* het venster *[Backup] (Back-uppen)* opent.
- 3.Klik op [Go to Backup and Restore (Windows 7)] (Ga naar Backup maken en terugzetten (Windows 7)).
- 4.Klik op [Security and Maintenance] (Beveiliging en onderhoud) linksonder op de pagina en klik op [Recovery] (Herstel).
- 5. Selecteer [Create a recovery drive] (Een herstelstation maken) om het venster *[Recovery Drive] (Herstelstation)* te openen.
- 6.Zorg dat [Back up system files to the recover  $\psi$  drivel (Systeembestanden back-uppen op het herstelstation) is geselecteerd en klik op **[Next] (Volgende)**. Selecteer [Create a recovery drive] (Een herstelstation maken)<br>
om het venster *[Recovery Drive] (Herstelstation)* te openen.<br>
Zorg dat [Back up system files to the recover<sup>igt</sup>, drive]<br>
(Systeembestanden back-uppen op het
- 7.Sluit het USB-station aan, wacht totdat dit door de pc wordt
- 8.Alles op het station wordt verwijderd. Klik op [Create] (Maken) om verder te gaan.
- 9.De voortgang van de back-up is zichtbaar op het scherm.

10.Volg het proces totdat dit is voltooid.

11.Koppel het USB-station los en voorzie het van een label.

#### **Belangrijk**

Schrijf een unieke beschrijving op het station, zoals 'Windows Herstelback-up'. Bewaar de back-up op een veilige plek die u niet vergeet.

#### **Opmerking**

II

*Aangezien de back-up, na formatteren, meer dan 8GB opslagruimte nodig heeft, raden wij u aan een USB-station te gebruiken met een capaciteit van 16GB of meer.*

### <span id="page-10-2"></span><span id="page-10-0"></span>**De computer herstellen**

Met [Recovery Management] (Herstelbeheer) kunt u de computer snel en eenvoudig herstellen naar de oorspronkelijke toestand. U kunt ervoor kiezen uw bestanden te houden of ze te verwijderen voordat u Windows opnieuw installeert.

#### <span id="page-10-1"></span>**Deze pc resetten en mijn bestanden behouden**

- 1.Kies vanuit *[Start] (Start)* de optie Care Center en vervolgens [Recovery Management] (Herstelbeheer).
- 2.Kies het tabblad *[Restore] (Herstellen)* en klik op [Get started] (Aan de slag) om het venster *[Recovery] (Herstel)* te openen.

3.Klik op [Get started] (Aan de slag) en *[Choose an option] (Kies een*  optie). Selecteer [Keep my files] (Mijn bestanden houden) om de pc te hernieuwen en het besturingssysteem oprifeuw te installeren zonder uw persoonlijke bestanden te verwijderen. Klik op **[Next] (Volgende)** om verder te gaan. Download from www.be

#### **Belangrijk**

Als op de pc apps zijn geïnstalleerd, worden deze verwijderd. Als u de apps en instellingen, die bij de pc zijn geleverd, niet wilt herstellen, gaat u naar [Change settings] (Instellingen wijzigen) en schakelt u voorafgaand aan de herstelpoging de optie uit om voorgeïnstalleerde apps, die bij deze pc zijn geleverd, niet te herstellen. Klik op [Confirm] (Bevestigen) om verder te gaan.

- 4.Als de pc wordt gereset, wordt Windows opnieuw geïnstalleerd, worden de standaardwaarden van alle instellingen hersteld en worden alle vooraf geïnstalleerde apps en programma's verwijderd, zonder dat uw persoonlijke bestanden worden verwijderd. Klik op [Reset] (Resetten) om verder te gaan. Dit kan even duren en de pc wordt opnieuw opgestart.
- 5.De voortgang van de reset is zichtbaar op het scherm. Het scherm wordt uitgeschakeld tijdens het resetten.
- 6.Het scherm wordt weer ingeschakeld als Windows wordt geïnstalleerd. De pc wordt tijdens het resetten diverse malen opnieuw opgestart.
- 7.Volg het proces totdat dit is voltooid.
- 8.Als de pc het resetproces heeft voltooid, zijn de standaardinstellingen van Windows hersteld, zonder dat uw persoonlijke bestanden zijn verwijderd.

#### <span id="page-11-0"></span>**Deze pc resetten en alles verwijderen**

- 1.Kies vanuit *[Start] (Start)* de optie Care Center en vervolgens [Recovery Management] (Herstelbeheer).
- 2.Kies het tabblad *[Restore] (Herstellen)* en klik op [Get started] (Aan de slag) om het venster *[Recovery] (Herstel)* te openen.
- 3.Klik op [Get started] (Aan de slag) en *[Choose an option] (Kies een*  optie). Selecteer [Remove everything] (Alles verwijderen) om de pc te resetten naar de fabriekstoestand.
- 4. Klik op [Change settings] (Instellingen wijzigen) om de passende herstelinstellingen te kiezen ([Data erasure] (Dataverwijderfrag) en [Data drives] (Datastations)). Klik op [Confirm] (Bevestigen) om verder te gaan.  $\mathcal{O}_{\mu_{\mathcal{U}_{\mathcal{O}_{\mathcal{E}_{\mathcal{C}}}}}}$  Herstel - 13<br>se an option] (Kies een<br>s verwijderen) om de<br>gen) om de passende<br>e] (Dataverwijdering)<br>confirm] (Bevestigen)
- 5.Als alle instellingen zijn uitgevoerd, klikt u op [Next] (Volgende) om verder te gaan.

#### **Waarschuwing**

Als u "*[Data erasure] (Dataverwijdering)*" selecteert, worden alle persoonlijke bestanden en accounts verwijderd, en ook aanwezige stuurprogramma's die de Windows-installatie eventueel beïnvloeden.

- 6. Klik op [Reset] (Resetten) om verder te gaan.
- 7.De voortgang van de reset is zichtbaar op het scherm. Het scherm wordt uitgeschakeld tijdens het resetten.
- 8.Het scherm wordt weer ingeschakeld als Windows wordt geïnstalleerd. De pc wordt tijdens het resetten diverse malen opnieuw opgestart.
- 9.Volg het proces totdat dit is voltooid.
- 10.Als de pc klaar is met resetten, gebruikt Windows de standaard fabrieksinstellingen.

# <span id="page-13-0"></span>*Voltputing maken met het Internet*<br> **VERBINDING MAKEN MET HET INTÉRNET**

In dit hoofdstuk vindt u algemene informatie over verschillende soorten verbindingen en over verbinding maken met interriet. Voor gedetailleerde informatie, zie Netwerkaansluitingen oj [pagina 48.](#page-47-1)<br>
District of the UNE MOVING MOVING WET HET INTERNET<br>
In dit hoofdstuk vindt u algemene informatie over verschifflende<br>
soorten verbindingen en over verbinding maken met internet.<br>
Voor gedetailleerde informatie,

Met de geïntegreerde netwerkfuncties van de computer kunt u eenvoudig de computer op internet aansluiten met een kabel of draadloze verbinding.

Om verbinding met internet te kunnen maken, dient u eerst een internetverbinding aan te vragen bij een internetaanbieder (ISP), meestal een telefonie- of kabelbedrijf, die bij u thuis of op kantoor de internetverbinding moet aanleggen. De ISP installeert een klein apparaat, een router of modem, waarmee u verbinding met internet kunt maken.

# <span id="page-13-1"></span>**Verbinding maken met een draadloos netwerk**

#### <span id="page-13-2"></span>**Verbinding maken met een draadloos LAN**

Een *draadloos lokaal netwerk* (draadloos LAN of WLAN) zorgt voor een draadloze verbinding tussen twee of meer computers. Als u verbinding hebt met een WLAN, hebt u toegang tot internet. U kunt ook bestanden, andere apparaten en zelfs uw internetverbinding delen.

De draadloze verbinding van uw computer wordt automatisch ingeschakeld. Tijdens de configuratie geeft Windows een lijst met beschikbare netwerken weer. Kies uw netwerk en voer indien nodig het wachtwoord in. Met de netwerkbeheeropties kunt u de draadloze netwerkverbinding in- en uitschakelen of bepalen wat via het netwerk wordt gedeeld.

Ga als volgt te werk om verbinding te maken met een draadloos netwerk.

- *Verbinding maken met het Internet 15*
- 1. Zorg dat u beschikt over een draadloze router/toegangspunt en een geactiveerde internetverbinding van uw internetaanbieder. Schijf de naam en het wachtwoord van het draadloze<sup>4</sup> petwerk op (indien nodig). Downloaded from www.vandenborre.be

#### **Opmerking**

*Raadpleeg de documentatie van uw internetaanbieder of van de router voor meer informatie over verbinding maken met internet.*

#### 2.Klik op het Netwerk-pictogram in het meldingsgebied.

#### **Opmerking**

*Als Wi-Fi is uitgeschakeld, klikt u op de tegel Wi-Fi om dit in te schakelen.*

- 3.U ziet een lijst met beschikbare draadloze netwerken. Selecteer het netwerk dat u wilt gebruiken.
- 4.Nadat u een draadloos netwerk hebt geselecteerd, kiest u [Connect] (Verbinden).
- 5.Indien nodig voert u het wachtwoord van het netwerk in.

# <span id="page-14-0"></span>**Verbinding maken via een kabel**

#### <span id="page-14-1"></span>**Ingebouwde netwerkvoorziening**

Als uw computer een netwerkpoort heeft, sluit u een netwerkkabel aan tussen de netwerkpoort van de computer en een beschikbare poort van de router (zie onderstaande afbeelding). Vervolgens kunt u online gaan.

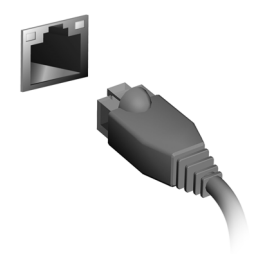

# <span id="page-15-0"></span>Een Bluetooth-verbinding gebruiken<br> **EEN BLUETOOTH-VERBINDING GEBRUIKEN**

Bluetooth is een technologie waarmee u gegevens draadloos kunt overdragen tussen vele verschillende apparaten die zich@p korte afstand van elkaar bevinden. Voorbeelden van apparatei<mark>î</mark> *Metooth-verbinding gebruiken*<br> **EN BLUETOOTH-VERBINDING GEBRUIKEN**<br>
Bluetooth is een technologie waarmee u gegevens draadloos<br>
kunt overdragen tussen vele verschillende apparaten die zich (approximately)<br>
korte afstand va tablets, draadloze koptelefoons en toetsenborden.

Om Bluetooth te gebruiken, moet u controleren of:

1.Bluetooth op beide apparaten ingeschakeld is.

2.Uw apparaten "gekoppeld" (of verbonden) zijn.

# <span id="page-15-1"></span>**Bluetooth in- en uitschakelen**

De Bluetooth-adapter moet op beide apparaten worden ingeschakeld. Op uw computer kan dat een externe schakelaar, een software-instelling of een aparte, in een USB-poort van de computer gestoken, Bluetooth-dongle (wanneer er geen interne Bluetooth-adapter aanwezig is) zijn.

#### **Opmerking**

*Controleer de gebruikershandleiding van uw apparatuur om te zien hoe u de Bluetooth-adapter inschakelt.*

### <span id="page-15-2"></span>**Bluetooth inschakelen en een apparaat toevoegen**

Elke nieuw apparaat moet eerst "gekoppeld" worden met de Bluetooth-adapter van uw computer. Dat betekent dat deze eerst uit veiligheidsoverwegingen geverifieerd moet worden. U hoeft slechts eenmaal te koppelen. Daarna zullen ze verbonden worden door simpelweg de Bluetooth-adapter op beide apparaten in te schakelen.

Op uw computer is Bluetooth standaard uitgeschakeld. Ga als volgt te werk om de Bluetooth-adapter van de computer in te schakelen:

1.Druk op de *Windows-toets* of selecteer de *knop Windows [Start] (Start)* > [Settings] (Instellingen) > [Devices] (Apparaten) > [Bluetooth & other devices] (Bluetooth en andere apparaten) en klik op de aan/uit-knop onder [Bluetooth] (Bluetooth) om het inof uit te schakelen.

- 2. Klik op [Add Bluetooth or other device] (Bluetooth  $\delta t$  ander apparaat toevoegen) en selecteer vervolgens het apparaat dat u wilt toevoegen. Een By a south-verbinding gebruiken - 17<br>
Len By a south-verbinding gebruiken - 17<br>
Of uit te schakelen.<br>
Klik op [Add Bluetooth or other device] (Bluetooth of ander<br>
apparaat toevoegen) en selecteer vervolgens het apparaa
- 3.De computer zal automatisch beginnen met het zoeken naar
- 4.Selecteer het apparaat dat u wilt koppelen in de lijst met gevonden apparaten.
- 5.Als na het koppelen een code op het scherm verschijnt, voert u die code in op het apparaat om verbinding te maken.

#### **Opmerking**

*Voor sommige apparaten die een oudere versie van de Bluetoothtechnologie gebruiken, is het nodig om op beide apparaten een pincode in te voeren. In het geval één van de apparaten geen invoermogelijkheden heeft (zoals een headset), beschikt het apparaat over een vaste code (gewoonlijk "0000" of "1234"). Raadpleeg de gebruikershandleiding van uw apparaat voor meer informatie.*

U kunt ook de Bluetooth-instellingen openen door het pictogram *[Notifications] (Meldingen)* rechtsonder in de hoek van het scherm te selecteren om het deelvenster *[Notifications] (Meldingen)* te openen. Vanaf hier kunt u Bluetooth in- of uitschakelen of rechtsklikken op [Bluetooth] (Bluetooth) > [Go to Settings] (Ga naar instellingen) om de Bluetooth-instellingen te openen.

# **Uw computer en gegevens veilig houden...** Downloaded From www.vandenborre.be

## **In dit hoofdstuk zult u het volgende aantreffen:**

- Hoe u uw computer kunt beveiligen
- Wachtwoorden instellen

# **DE COMPUTER BEVEILIGEN** Downloaded from www.

<span id="page-18-0"></span>Uw computer is een kostbare investering waarvoor u uiteraard goed zorg moet dragen. In dit gedeelte tonen we u hoe u zotg draagt voor uw computer en hoe u deze beveiligt tegen misbruik door derden.

#### <span id="page-18-1"></span>**Wachtwoorden gebruiken**

U kunt drie typen wachtwoorden instellen om ongeoorloofd gebruik van uw computer te voorkomen. Deze wachtwoorden beveiligen uw computer en uw gegevens op verschillende niveaus:

- Met een Supervisor Password voorkomt u ongeoorloofde toegang tot de BIOS. Als u een beheerderswachtwoord instelt, moet u dit wachtwoord typen om toegang te verkrijgen tot de BIOS. [Zie Wachtwoorden instellen op pagina 21.](#page-20-3)
- Met een User Password voorkomt u ongeoorloofd gebruik van uw computer. Combineer het gebruik van dit wachtwoord met wachtwoordbeveiliging tijdens het opstarten en bij het activeren vanuit de [Hibernation] (Sluimerstand) (indien beschikbaar) voor een maximale beveiliging.
- Door een Password on Boot in te stellen om de computer te starten vermijdt u dat derden zich een toegang verschaffen tot uw gegevens. Combineer het gebruik van dit wachtwoord met wachtwoordbeveiliging tijdens het opstarten en bij het activeren vanuit de [Hibernation] (Sluimerstand) (indien beschikbaar) voor een maximale beveiliging.

**Belangrijk**

Vergeet uw Supervisor Password niet! Als u het wachtwoord vergeet, moet u contact opnemen met uw leverancier of een erkend servicecentrum.

#### <span id="page-19-0"></span>**Wachtwoorden invoeren**

Als er een wachtwoord is ingesteld, wordt middenin het scherm een wachtwoordvenster weergegeven. **• Intwoorden invoeren**<br>• **Als** er een wachtwoord is ingesteld, wordt middenin het scherm<br>• Als er een Supervisor Password is ingesteld, wordt dit gevraagd<br>• Wer het Supervisor Password in en druk op Enter als u de BIOS<br>•

- Als er een Supervisor Password is ingesteld, wordt dit gevraagd wanneer u de BIOS opent.
- wilt gebruiken. Als u een onjuist wachtwoord invoert, verschijnt er een waarschuwing. Probeer het opnieuw en druk op Enter.
- Als het User Password is ingesteld en het wachtwoord bij opstarten is ingeschakeld, wordt tijdens het opstarten het wachtwoord gevraagd.
- Voer het User Password in en druk op Enter als u de computer wilt gebruiken. Als u een onjuist wachtwoord invoert, verschijnt er een waarschuwing. Probeer het opnieuw en druk op Enter.

#### **Belangrijk**

U krijgt drie kansen om het correcte wachtwoord in te voeren. Als u driemaal een onjuist wachtwoord invoert, wordt het systeem geblokkeerd. Verschuif de stroomschakelaar en houd de aan/uit knop vier seconden ingedrukt om de computer uit te schakelen. Schakel de computer weer in en probeer het opnieuw.

# **BIOS-HULPPROGRAMMA**

<span id="page-20-0"></span>Het BIOS-hulpprogramma is een configuratieprogramma võ**o**r de hardware die in het Basic Input/Output System (BIOS) van  $\omega$ <br>
computer is ingebouwd.<br>
starroord en geoptimaliseerd, is  $\omega_c$ computer is ingebouwd. *Ourning BIOS-hulpprogramma - 21*<br> **MA**<br> *Programma voor de*<br>
stem (BIOS) van awy<br>
a geoptimaliseerd, is <sup>re</sup>g

Omdat uw computer al is geconfigureerd en geoptimaliseerd, is het normaal gesproken niet nodig dit programma uit te voeren. Als u echter configuratieproblemen ondervindt, moet u het programma wel uitvoeren.

Als u het BIOS utility wilt activeren, drukt u op F2 terwijl het computer-logo wordt weergegeven.

#### <span id="page-20-1"></span>**Opstartvolgorde**

Om de opstartvolgorde in het BIOS-hulpprogramma in te stellen, activeert u het BIOS-hulpprogramma en selecteert u daarna Boot in de categorieën die bovenaan op het scherm vermeld staan.

#### <span id="page-20-3"></span><span id="page-20-2"></span>**Wachtwoorden instellen**

Om een wachtwoord bij opstarten in te stellen, activeert u de BIOS utility. Selecteer vervolgens Security in de categorieën bovenaan op het scherm.

Zoek Set Supervisor Password en voer en wachtwoord in om deze functie in te schakelen. Zodra u voor deze functie een wachtwoord hebt ingevoerd, kunt u daarna Password on Boot inschakelen/uitschakelen.

Denk eraan om F10 te selecteren om, als u klaar bent met wijzigingen uit te voeren, deze goed op te slaan en het BIOShulpprogramma af te sluiten.

# **ENERGIEBEHEER**

<span id="page-21-0"></span>Deze computer heeft een ingebouwde energiebeheereenh**éi**d die de systeemactiviteit controleert. Onder systeemactiviteit activiteit van één of meer van de volgende apparaters. toetsenbord, muis, harde schijf, randapparatuur aangesloten op de computer en videogeheugen. Wanneer er geen activiteit gedetecteerd wordt gedurende een bepaalde periode, schakelt de computer enkele of alle apparaten uit om energie te besparen. *D<sub>urylogge*<br>
iebeheereenheid die<br>
iebeheereenheid die<br>
ysteemactiviteit<br>
olgende apparatens<br>
tuur aangesloten op <sup>reig</sup>e</sub>

## <span id="page-21-1"></span>**Energie besparen**

#### Snel opstarten uitschakelen

Uw computer gebruikt Snel opstarten om een snelle opstart te maken, maar gebruikt ook een kleine hoeveelheid energie om op signalen voor opstart te controleren.

Wanneer u de energiebehoeften van uw computer en de schade voor het milieu wilt beperken, dient u Snel opstarten uit te schakelen:

#### **Opmerking**

*Wanneer Snel opstarten uitgeschakeld is, zal de computer meer tijd gebruiken om op te starten vanuit de [Sleep] (Slaapstand). Uw computer zal evenmin opstarten wanneer deze een instructie voor opstarten ontvangt via een netwerk (Wake on LAN).*

- 1.Druk op de *Windows-toets* of gebruik de *Windows [Start] (Start) knop* en kies vervolgens [Settings] (Instellingen) > [System] (Systeem) > [Power & sleep] (Energie en slaapstand).
- 2.Selecteer [Additional power settings] (Extra energieinstellingen).
- 3.Selecteer [Choose what the power buttons do] (Het gedrag van de aan/uit-knoppen bepalen).
- 4.Selecteer [Change settings that are currently unavailable] (Instellingen wijzigen die momenteel niet beschikbaar zijn).
- 5.Blader naar beneden en schakel [Turn on fast startup] (Snel opstarten inschakelen) uit.
- 6.Selecteer [Save changes] (Wijzigingen opslaan).

# **Poorten en aansluitingen...** Downloaded from www.vandenborre.be

# **In dit hoofdstuk zult u het volgende aantreffen:**

• Informatie over poorten en aansluitingen waarover uw computer beschikt

# **POORTEN E N AANSLUITINGEN**

<span id="page-23-0"></span>Onderstaande tabellen geven wat de diverse pictogrammen betekenen. Downloaded from www.vandenborre.com

#### **Opmerking**

*Onderstaande poorten en aansluitingen zijn wellicht niet op elk model beschikbaar.*

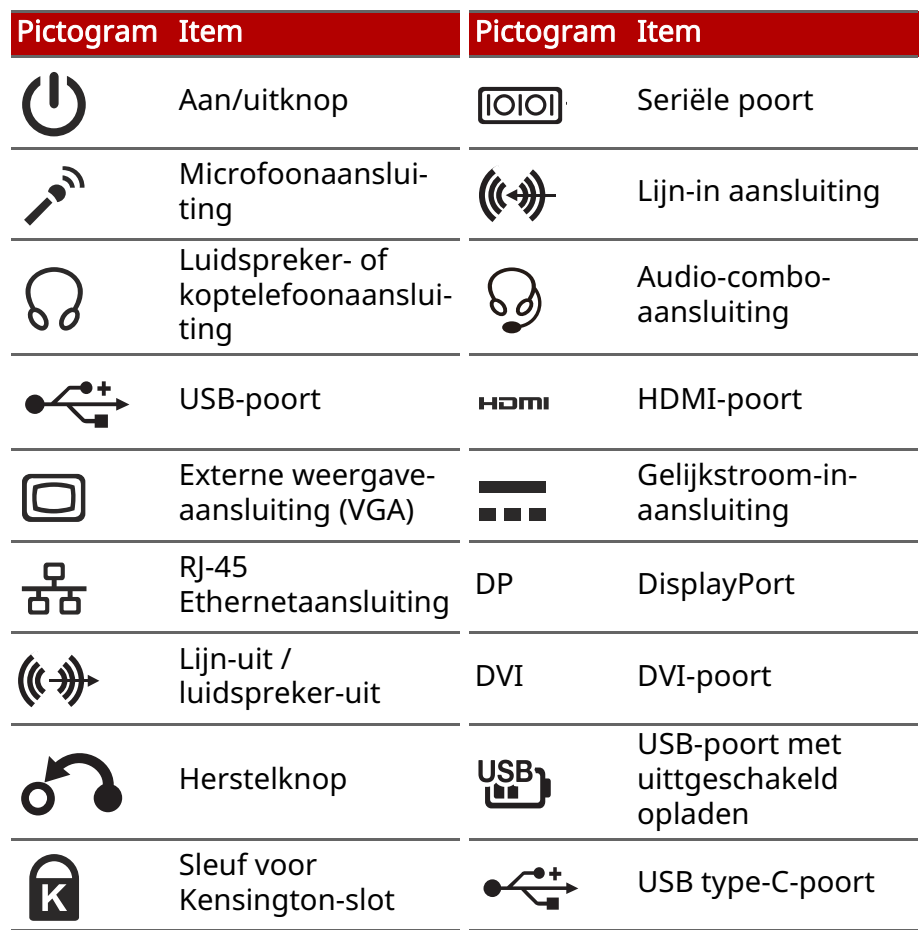

*Poorten en aansluitingen - 25*

#### <span id="page-24-0"></span>**USB 3.2 gen 1-informatie**

- Met USB 3.2 gen 1 compatibele poorten zijn blauw.
- Compatibel met USB 3.2 gen 1 en eerdere apparaten.
- Voor optimale prestaties gebruikt u USB 3.2 gecertificeerde apparaten. *Dury Foorten en aansluitingen - 25*<br>
The *Gade Criticity*<br>
The Diauw.<br>
apparaten.<br>
USB 3.2 gen<sup>27</sup>4356776.<br>
SuperSpeed USB).
- Op basis van de USB 3.2 gen 1-specificatie (SuperSpeed USB).

#### <span id="page-24-1"></span>**USB 3.2 gen 2-informatie**

- Met USB 3.2 gen 2 compatibele poorten zijn rood.
- Compatibel met USB 3.2 gen 2 en eerdere apparaten.
- Voor optimale prestaties gebruikt u USB 3.2 gen 2 gecertificeerde apparaten.
- Op basis van de USB 3.2 gen 2-specificatie (SuperSpeed USB).

#### <span id="page-24-2"></span>**Audiopoorten achterkant**

Onderstaande tabel geeft de functies weer van de audioaansluitingen aan de achterzijde (indien beschikbaar).

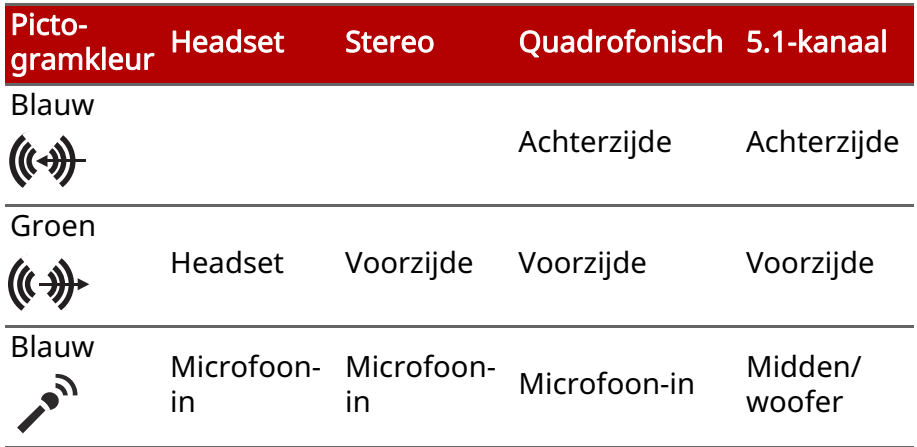

<span id="page-25-0"></span>**UNIVERSELE SERIËLE BUS (USB)**<br>
THE SERIËLE BUS (USB)<br>
The second is een zeer snelle poort waarop u<sup>t</sup>-AUSB-De USB-poort is een zeer snelle poort waarop randapparatuur kunt aansluiten, zoals een muis, een extetn toetsenbord, extra opslagruimte (externe harde schijven) of eei<mark>%</mark> **Sele Seriéle Bus (USB)**<br> **UNIVERSELE SERIËLE BUS (USB)**<br>
De USB-poort is een zeer snelle poort waarop u<sup>1</sup> NSB-<br>
randapparatuur kunt aansluiten, zoals een muis, een extern<br>
toetsenbord, extra opslagruimte (externe harde s

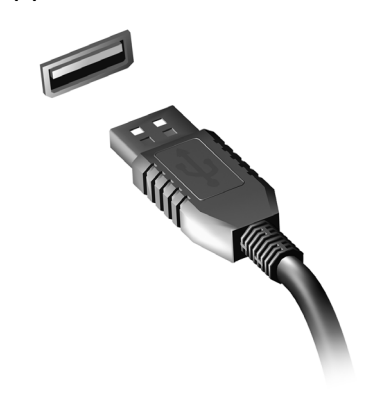

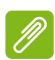

#### **Opmerking**

*Zij momenteel twee USB-standaarden beschikbaar op computers van Acer: USB 2.0 (High-speed USB) en USB 3.2 gen 1 (SuperSpeed USB). USB 2.0 poorten op Acer-computers hebben een zwart lipje in de poort, terwijl USB 3.2 gen 1-poorten een blauwe lip hebben. Voor de beste prestaties dienen USB 3.2 gen 1-apparaten altijd te worden aangesloten op USB 3.2 gen 1-poorten. Raadpleeg de documentatie van uw apparaat om te zien welke standaard het ondersteunt.*

U kunt apparaten zoals tablets, smartphones of andere apparaten opladen via een USB-poort. Sommige USB 3.2 gen 1-poorten ondersteunen de mogelijkheid om apparaten op te laden wanneer de computer in de [Hibernate] (Sluimerstand) staat of uitgeschakeld is. Daarnaast kunt u een USB-hub gebruiken om meerdere apparaten aan te sluiten op een enkele USB-poort.

#### **Belangrijk**

Wanneer u een USB opslag apparaat gaat verwijderen, moet  $\bm{u}$  met rechts klikken op het USB-pictogram in de Windows-taakbalk en "<apparaat> [Eject] (Uitwerpen)" selecteren om het besturingssysteeǐ% op te dragen het apparaat niet langer te gebruiken voordat het verwijderd wordt. Het nalaten van deze handeling kan resulteren in gegevensverlies of schade aan uw randapparaat. **Ory Sylversele Seriele Bus (USB) - 27**<br>
Control Control We West<br>
Windows-taakbalkeen<br>
et besturingssysteem,<br>
bruiken voordat het<br>
ing kan resulteren in

*Universele Seriële Bus (USB) - 27*

# **USB TYPE-C-POORT**

<span id="page-27-0"></span>Met een USB type-C-poort kunt u makkelijk verbinding maken met USB type-C-randapparatuur, zoals extra opslag (bijvoorbeeld een externe harde schijf) of andere compatibele apparaten. een externe narue schijn or andere compasses only.<br>De type-C-poort is omkeerbaar: stekkers kunnen met beide zijden <sup>ve</sup>z boven worden geplaatst. Downloaded from www.

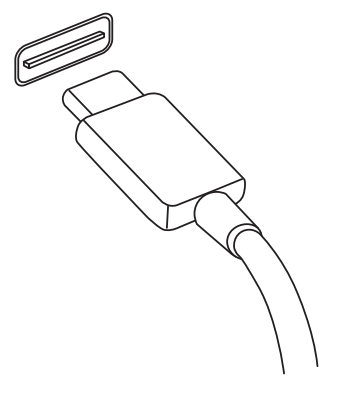

#### **Opmerking**

*Op computer van Acer ondersteunen USB type-C-poorten tot USB 3.2 (SuperSpeed USB, 10 Gbps).* 

*Andere USB-apparatuur met een USB type-C-stekker worden ondersteund, maar met een lagere overdrachtsnelheid en bepaalde functies zijn wellicht uitgeschakeld (zoals beeldschermondersteuning voor Thunderbolt).*

#### **Belangrijk**

Wanneer u een USB opslag apparaat gaat verwijderen, moet u met rechts klikken op het USB-pictogram in de Windows-taakbalk en "<apparaat> [Eject] (Uitwerpen)" selecteren om het besturingssysteem op te dragen het apparaat niet langer te gebruiken voordat het verwijderd wordt. Het nalaten van deze handeling kan resulteren in gegevensverlies of schade aan uw randapparaat.

# **HDMI**

<span id="page-28-0"></span>HDMI (High-Definition Multimedia Interface) is een digitale audio/ video-interface van hoge kwaliteit. Met HDMI kunt u compatibele digitale audio/videobron aansluiten, zoals uw computer, een set-top box, dvd-speler en audio/video-ontvanger op iedere compatibele digitale audio en/of videomonitor, zoals een digitale televisie (DTV) via een enkele kabel. **Downloaded from the HDMI**-29<br> **Control of Control Control Control Control Control Control Control Control Control Control Control Control Control Control Control Control Control Control Control Control Control Control Con** 

Door de enkele kabel blijft alles netjes, terwijl u op eenvoudige wijze apparatuur kunt aansluiten en kunt genieten van de beste audio- en visuele kwaliteit.

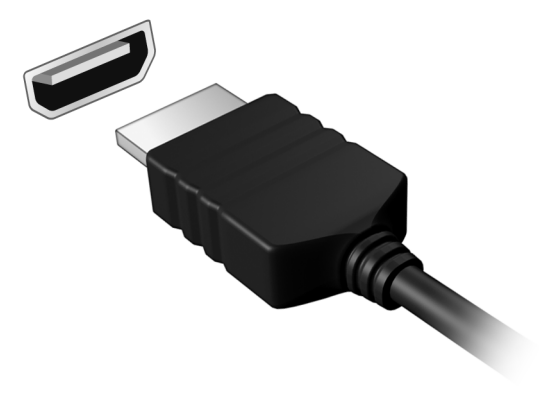

# **SD-KAARTLEZER**

<span id="page-29-0"></span>SD-kaarten (Secure Digital) worden gebruikt in diverse digitale camera's, tablets, mediaspelers en mobiele telefoons.

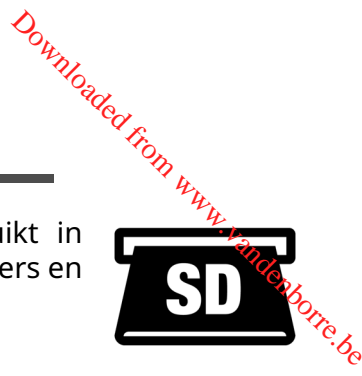

#### SD-kaart plaatsen

- 1.Richt de kaart met de contactpunten naar de poort en naar beneden.
- 2.Schuif de kaart voorzichtig in de sleuf. Als u merkt dat u kracht moet gebruiken om de kaart te kunnen plaatsen, verander dan een beetje de richting.
- 3.Duw tegen de kaart totdat deze op z'n plek klikt. Een klein stukje van de kaart blijft uit de sleuf steken.

Als de kaart bestanden bevat, kan in het venster *[Windows AutoPlay] (Windows Automatisch afspelen)* verschijnen (afhankelijk van de gegevens op de kaart), waarin u gevraagd wordt of u een programma wilt gebruiken om de gegevens op de kaart te openen.

#### **Belangrijk**

Als u een sd-kaart wilt verwijderen, klikt u voorafgaand aan het verwijderen op het USB-pictogram op de taalkbalk van Windows en kiest u "<kaartnaam> [Eject] (Uitwerpen)" om het besturingssysteem op de hoogte te stellen dat het apparaat niet meer mag worden gebruikt. Het nalaten van deze handeling kan resulteren in gegevensverlies of schade aan uw randapparaat.

#### SD-, SDHC- en SDXC-kaarten

Verschillende soorten SD-kaarten maken gebruik van verschillende capaciteiten, terwijl het algemene ontwerp onveranderd is. SD-kaarten bevatten tot 4 GB; SDHC-kaarten bevatten tot 32 GB; en SDXC-kaarten bevatten tot 2048 GB (2 TB). De computer bevat een met SDHC of SDXC compatibele kaartlezer.

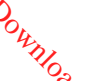

#### **Opmerking**

SDXC-geheugenkaarten kunnen uitsluitend worden gebruikt in een m $\ell$ t $_{\rm s}$ SDXC *compatibele kaartlezer; SD- en SDHC-kaarten kunnen in elk type kaartlezer worden gebruikt.* Downloaded sa-kaardezer - 31<br>
Ebruikt in een met SDXC<br>
ebruikt in een met SDXC<br>
n in elk type kaarttezer

# **WIDEO- EN AUDIO-AANSLUITINGEN**

<span id="page-31-0"></span>Sluit via een videopoort een extern beeldscherm aan op de computer. Welk poorttype beschikbaar is, is afhankelijk van@e configuratie van de computer. Downloaded **F.N.**<br> **ITINGEN**<br>
dscherm aan op de<br>
s afhankelijk van de

## <span id="page-31-1"></span>**Een beeldscherm aansluiten**

- 1.Controleer of de computer en het beeldscherm zijn uitgeschakeld.
- 2. Sluit de videokabel aan op de monitorpoort van de computer.
- 3.Sluit de stroomkabel van het beeldscherm aan op het beeldscherm en steek de stekker in een correct geaard stopcontact.
- 4.Volg eventuele setupinstructies in de gebruikershandleiding van het beeldscherm.
- 5.Schakel eerst het beeldscherm in en vervolgens de computer.
- 6.De juiste resolutie en vernieuwingsfrequentie worden automatisch gedetecteerd. Indien nodig verandert u de weergave-instellingen van de computer.

#### **Opmerking**

*Open de beeldscherminstellingen door met de rechtermuisknop ergens op het bureaublad te klikken en selecteer [Display settings] (Beeldscherminstellingen).*

# <span id="page-31-2"></span>**Koptelefoon en microfoon**

U kunt audioapparatuur aansluiten met de een of meer 3,5 mm jacks van de computer.

Gebruik de koptelefoonpoort om een stereokoptelefoon of versterker aan te sluiten. Als u een audioapparaat aansluit op de koptelefoonpoort worden de ingebouwde luidsprekers uitgeschakeld.

Gebruik de microfoonpoort om een externe microfoon aan te sluiten. Als u een microfoon aansluit, wordt de ingebouwde microfoon uitgeschakeld.

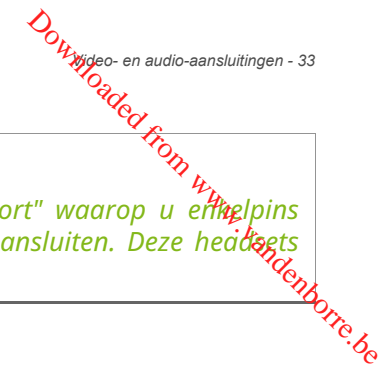

#### **Opmerking**

*Sommige computers hebben een "combinatiepoort" waarop u enkelpins headsets met een ingebouwde microfoon kunt aansluiten. Deze headsets worden voornamelijk gebruikt op smartphones.*

# <span id="page-33-0"></span>**Hebt u een vraag?** Downloaded from www.vandenborre.be

#### **In dit hoofdstuk zult u het volgende aantreffen:**

- Veelgestelde vragen
- Tips voor het gebruik van Windows 10
- Informatie over probleemoplossing
- De manier om uzelf online te beschermen
- De locatie waar u contactinformatie van een Acerservicecentrum kunt aantreffen

# **VEELGESTELDE VRAGEN**

<span id="page-34-0"></span>Hieronder volgt een overzicht van situaties die zich kunnen voordoen tijdens het gebruik van de computer. Bij elke situatie<br>worden eenvoudige antwoorden en oplossingen voorgesteld.<br>نهمج worden eenvoudige antwoorden en oplossingen voorgesteld. *Downloaded Veelgestelde vragen*<br>
Diversible vragen - 35<br> **EN**<br>
es die zich Kunnen<br>
uter. Bij elke situatie<br>
gen voorgesteld.<br>
Textes

#### Ik heb de stroom ingeschakeld, maar de computer start niet op.

Controleer of de stroomtoevoer naar de computer nog intact is (als de computer een aan/uit-indicator heeft, is deze uit). Als er geen stroomtoevoer is, controleert u het volgende:

- Als u de accu gebruikt, is deze wellicht bijna leeg en krijgt de computer geen stroom meer. Sluit de adapter aan om de accu opnieuw op te laden. U moet mogelijk enkele minuten wachten voordat u uw computer opnieuw kunt inschakelen.
- Controleer of de adapter correct is aangesloten op de computer en op het stopcontact.

Controleer het volgende als de stroomtoevoer naar de computer intact is:

- Bevindt er zich een schijf in het optisch station? Verwijder deze en druk op Ctrl + Alt + Del om het systeem opnieuw op te starten.
- Heeft u een usb-opslagapparaat (usb-station of smartphone) op uw computer aangesloten? Koppel deze los en druk op Ctrl + Alt + Del om het systeem opnieuw op te starten.

#### Er wordt niets weergegeven op het scherm.

De energiebesparingsfunctie van de computer schakelt het scherm automatisch uit om energie te besparen. Druk op een toets om het scherm weer te activeren.

Als u het scherm niet kunt activeren door op een toets te drukken, kan dit drie oorzaken hebben:

- Het helderheidsniveau is te laag. Gebruik de sneltoets Helderheid verhogen om het helderheidniveau aan te passen.
- De weergave kan zijn ingesteld op een externe monitor. Druk op de schakeltoets voor het beeldscherm om de weergave terug te schakelen naar de computer.

<sup>O</sup>o<sub>tty</sub><br>• De computer is in de [Sleep] (Slaapstand) of [Hibernate] (Sluimerstand) geschakeld (de aan/uit-led knippert @an). Druk kort op de aan/uit knop om verder te gaan.  $\mu_{\mu_{\mu_{\nu_{\nu_{\kappa}}}}}$ randenborre.be

#### De computer geeft geen geluid weer.

Controleer het volgende:

- Het volume kan zijn uitgeschakeld. Kijk naar het pictogram van volumebeheer (luidspreker) op de taakbalk. Als dit niet beschikbaar is, klikt u op het pictogram en sleept u de schuifknop naar rechts om het volume hoger te zetten.
- Het volume is mogelijk te laag. Controleer het volume in volumebeheer (luidspreker) op de taakbalk. U kunt ook de sneltoetsen voor de volumeregeling gebruiken om het volume aan te passen.
- Indien koptelefoon, oortelefoon of externe luidsprekers op de koptelefoonaansluiting van de computer zijn aangesloten, worden de interne luidsprekers automatisch uitgeschakeld.

#### Ik wil de lade van het optisch station uitwerpen zonder de stroom in te schakelen.

Er bevindt zich een mechanische uitwerpknop op het station. Steek een pen of opengevouwen paperclip in de opening en duw erop om de lade van de drive te openen.

#### Het toetsenbord reageert niet.

Sluit een extern toetsenbord aan op een USB poort van de computer. Als dit toetsenbord wel werkt, raadpleeg dan uw leverancier of een erkend servicecentrum omdat de kabel van het interne toetsenbord mogelijk los zit.

#### De printer werkt niet.

- Controleer of de printer op een stopcontact is aangesloten en is ingeschakeld.
- Controleer of de printerkabel goed is aangesloten op een USBpoort en de desbetreffende poort van de printer.

Ik wil mijn computer herstellen naar de originele instellingen.

#### **Opmerking**

*Indien op uw systeem meerdere talen gebruikt worden, is het*<br>besturingssysteem en taal die wordt gekozen wanneer het systeem voor het proch eerst wordt ingeschakeld, de enige optie voor toekomstige  $\phi_{\lambda_{c}}$ *besturingssysteem en taal die wordt gekozen wanneer het systeem voor het*  eerst wordt ingeschakeld, de enige optie voor *herstelwerkzaamheden.* Downloaded from www.

Dit herstelproces helpt u de C:-schijf te herstellen met de originele software-inhoud dat op het moment dat u het notebook kocht, was geïnstalleerd.

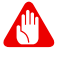

#### **Waarschuwing**

U C:- C-schijf zal geformatteerd worden en alle gegevens worden gewist. Het is van belang dat u reservekopieën maakt van alle bestanden voordat u deze optie gebruikt.

Controleer de instellingen van de BIOS voordat u een herstelhandeling uitvoert.

- 1. Als de instelling D2D Recovery beschikbaar is in Main, zorg dan dat die is Enabled.
- 2.Verlaat de BIOS utility en bewaar de wijzigingen. Het systeem wordt opnieuw opgestart.

#### **Opmerking**

*Om het BIOS-hulpprogramma te openen, drukt u tijdens het opstarten op F2 wanneer u het Acer-logo ziet.*

[Zie De computer herstellen op pagina 11](#page-10-2) voor meer informatie.

#### <span id="page-36-0"></span>**Informatie over serviceverlening**

#### Voordat u belt

Zorg dat u bij de computer zit en de volgende informatie bij de hand hebt voordat u Acer belt voor online-service. Met uw medewerking kunnen we uw problemen sneller en efficiënter oplossen. Als er foutberichten of geluidssignalen door de computer zijn weergegeven, schrijf deze dan op of noteer het aantal en de volgorde van de pieptonen.

Zorg dat u de volgende informatie bij de hand hebt: Naam: Adres: Telefoonnummer: Type computer en model: Serienummer: Alake vragen<br>
Zorg dat u de volgende informatie bij de hand hebt. (2)<br>
Naam:<br>
Adres:<br>
Telefoonnummer:<br>
Type computer en model:<br>
Serienummer:<br>
Aankoopdatum:<br>
Aankoopdatum:

# <span id="page-38-0"></span>**Tips en hints voor het gebruik van Windows 10**

We weten dat dit een nieuw besturingssysteem is, dat enfee tijd in beslag zal nemen om eraan gewend te raken; daarom hebben we<br>مصر aantal hulpmiddelen gecreëerd om u op weg te helpen.<br>همچ een aantal hulpmiddelen gecreëerd om u op weg te helpen. *D<sub>urylogy Veelgestelde vragen* - 39<br> **ndows3D**<br>
Im is, dat enige tijd in<br>
i; daarom hebben we<br>
weg te helpen. *Mantang*</sub>

# <span id="page-38-1"></span>**Hoe kom ik bij [Start] (Start) terecht?**

Druk op de *Windows-toets* of selecteer de *knop Windows [Start] (Start)* in de hoek linksonder van het scherm. Door deze te selecteren zal *[Start] (Start)* geopend worden waarin u apps kunt starten.

#### Hoe kan ik al mijn apps zien?

Druk op de *Windows-toets* of druk op de *knop Windows [Start] (Start)* om een lijst met geïnstalleerde apps op de computer weer te geven.

#### <span id="page-38-2"></span>**Hoe schakel ik de computer uit?**

Druk op de *Windows-toets* of selecteer de *knop Windows [Start] (Start)* en selecteer het pictogram voor Voeding > [Shut down] (Afsluiten). U kunt de computer ook uitschakelen door met de rechter muisknop te klikken op de *knop Windows [Start] (Start)* > [Shut down or sign out] (Afsluiten of afmelden) > [Shut down] (Afsluiten).

#### Kan ik meldingen uitschakelen?

U kunt meldingen uitschakelen zodat u uw computer kunt laten functioneren maar niet gestoord wordt door meldingen.

Druk op de *Windows-toets* of selecteer de *knop Windows [Start] (Start)* en selecteer [Settings] (Instellingen) > [System] (Systeem) > [Notifications & actions] (Meldingen & acties). Vanaf hier kunt u voor al uw apps meldingen in-/uitschakelen of kiezen welke apps moeten worden in-/uitgeschakeld.

#### <span id="page-39-0"></span>**Hoe kan ik mijn computer ontgrendelen?**

Druk op de spatiebalk en selecteer een gebruikersaccouñt om de computer te ontgrendelen. Wanneer er voor uw accounteen wachtwoord is ingesteld, zult u het wachtwoord moeten invoeren invoeren invoeren invoeren invoeren.<br>Alignmente kunnen gaan. om verder te kunnen gaan. Downloaded from

#### Kan ik het vergrendelingsscherm aanpassen?

U kunt het vergrendelingsscherm aan uw eigen voorkeur aanpassen met een andere afbeelding, een diavoorstelling van afbeeldingen laten uitvoeren of u snelle status en meldingen laten weergeven die op uw persoonlijke behoeften zijn afgestemd.

Om de achtergrond te wijzigen, drukt u op de *Windows-toets* of selecteert u de *knop Windows [Start] (Start)* en selecteert u [Settings] (Instellingen) > [Personalization] (Aanpassingen) > [Lock screen] (Vergrendelingsscherm). Hier kunt u:

- Een achtergrondafbeelding voor het vergrendelingsscherm selecteren
- De *[Slideshow] (Diavoorstelling)* in of uitzetten
- Vergrendelingsscherm-apps selecteren.

#### Hoe kan ik de diavoorstelling van het vergrendelingsscherm instellen?

- 1.Druk op de *Windows-toets* of selecteer de *knop Windows [Start] (Start)* en selecteer [Settings] (Instellingen) > [Personalization] (Aanpassingen).
- 2.Bij Vergrendelingsscherm kiest u de optie *[Slideshow] (Diavoorstelling)*.
- 3.Klik op [Add a folder] (Een map toevoegen) en open de map die u wilt gebruiken (uw map *[Pictures] (Afbeeldingen)* zal standaard geopend worden). Selecteer [Choose this folder] (Deze map kiezen) om de map toe te voegen aan de diavoorstelling van het vergrendelingsscherm.
- 4.Selecteer een mapnaam en klik op [Remove] (Verwijderen) om de map te verwijderen uit de diavoorstelling van het vergrendelingsscherm.

5. Wijzig de overige instellingen om die aan uw behoeften aan te passen. passen.

#### Hoe verplaats ik de tegels?

Selecteer een tegel en sleep deze naar de plaats op *[Start] (Start)* waar u wilt dat het verschijnt. De andere tegels zullen verplaatst  $\frac{Q_{h_{1}}}{Q_{h_{2}}Q_{h_{3}}}$ <sup>Veelgestelde vragen - 41</sup><br>
5. Wijzig de overige instellingen om die aan uw behog ften aan te<br>
passen.<br> *Veelgestelde vragen - 41*<br> *Veelgestelde vragen - 41*<br> *Veelgestelde vragen - 41*<br> *Veelgest* 

#### Kan ik de tegels in groepen rangschikken?

Ja, dat is mogelijk. Selecteer een bestaande tegel en sleep de tegel om *[Start] (Start)* naar uw wensen te rangschikken. Rechtsklik op een app en selecteer [Pin to Start] (Vastmaken aan Start) om een nieuwe groep te maken op *[Start] (Start)*. Vanaf hier kunt u de tegel naar een bestaande groep op *[Start] (Start)* slepen. U kunt de groep(en) een naam geven en de tegels binnen de groepen naar uw wensen rangschikken.

#### Kan ik de tegels kleiner of groter maken?

Ja, dat is mogelijk. Rechtsklik op een tegel en selecteer [Resize] (Formaat wijzigen). Kies een formaat uit het menu dat wordt weergegeven.

#### Kan ik de schermresolutie wijzigen?

Ja, dat is mogelijk. Verplaats de cursor naar de hoek linksonder van het scherm, typ 'Resolutie' in het tekstvak en bekijk de resultaten. Selecteer [Change the resolution of the display] (De resolutie van het beeldscherm wijzigen). U kunt ook met de rechtermuisknop op een willekeurige plek op het bureaublad klikken en [Display settings] (Weergave-instellingen) > [Display] (Weergave) kiezen.

#### <span id="page-40-0"></span>**Hoe kan ik de wekker zetten?**

Uw computer kan functioneren als een wekker. Voer 'Alarmsignalen' in om de app *[Alarms & Clock] (Klok en alarmsignalen)* te zoeken.

1.Selecteer een alarmsignaal uit de lijst of kies de + rechtsonder in de hoek om een nieuw alarmsignaal te maken.

- 2.Voer de naam van het *Alarmsignaal* in.
- 3.Stel de tijd in door het uur en de minuten te kiezen.
- 4.Kies op welke dagen de wekker moet afgaan.
- 5.Selecteer de geluidsmelding.
- 6.Selecteer de sluimerduur.
- 7. Selecteer het pictogram *[Save] (Opslaan)* rechtsonder in de hoek Voer de naam van het Alarmsignaal in.<br>
Stel de tijd in door het uur en de minuten te kiezen.<br>
Stel de tijd in door het uur en de minuten te kiezen.<br>
Selecteer de geluidsmelding.<br>
Selecteer de geluidsmelding.<br>
Selecteer de
- 8.Kies *[On] (Aan)* of *[Off] (Uit)* om het alarmsignaal te activeren of deactiveren.

#### **Opmerking**

*De wekker zal alleen afgaan wanneer uw computer actief is op de ingestelde tijd.*

#### <span id="page-41-0"></span>**Waar zijn mijn apps?**

Verplaats de cursor naar de hoek linksonder van het scherm en klik het zoekvak, voer de naam van de app in die u wilt openen.

Hoe kan ik een app laten weergeven in [Start] (Start)?

Als u de lijst met alle apps al ziet en een app wilt weergeven in *[Start] (Start)*, klikt u met de rechtermuisknop op een app en kiest u [Pin to Start] (Vastmaken aan Start).

Hoe kan ik een tegel verwijderen uit [Start] (Start)?

Rechtsklik op een tegel om deze te selecteren en selecteer [Unpin from Start] (Losmaken van Start) om de tegen van *[Start] (Start)* te verwijderen.

Hoe kan ik een app laten weergeven in mijn taakbalk?

Als u de lijst met alle apps al ziet en een app wilt weergeven op de taakbalk, klikt u met de rechtermuisknop op een app of tegel en kiest u [More] (Meer) > [Pin to taskbar] (Vastmaken aan taakbalk).

*Veelgestelde vragen - 43*

Hoe kan ik apps installeren?

U hebt een Microsoft-ID nodig om apps in de *[Microsoft Store] (Microsoft Store)* te kunnen kopen en te downloaden. Downloaded fr

#### Ik kan apps als [Notepad] (Kladblok) en [Paint] (Paint) niet vinden! Waar zijn ze?

Verplaats uw cursor naar de hoek linksonder van het scherm en klik op het zoekvak. Voer de naam van de app in die u wilt openen. U kunt ook de lijst met alle apps openen en naar '[Windows Accessories] (Windows-accessoires)' gaan om een lijst met oudere programma's te bekijken.

#### <span id="page-42-0"></span>**Wat is een Microsoft-ID (account)?**

Een Microsoft-account bestaat uit een e-mailadres en een wachtwoord die u gebruikt om u aan te melden bij Windows. U kunt elk willekeurig e-mailadres gebruiken, maar het beste is om het adres te kiezen dat u al gebruikt om te communiceren met vrienden en om zich aan te melden bij uw favoriete websites. Wanneer u zich aanmeldt bij uw pc met de Microsoft-account zult u met uw pc verbinding maken met mensen, bestanden en apparaten die belangrijk voor u zijn.

#### Heb ik er een nodig?

U hebt geen Microsoft-ID nodig om Windows 10 te gebruiken, maar het maakt uw leven wel gemakkelijker omdat u dan de gegevens van verschillende machines die zijn aangemeld met een Microsoft-ID kunt synchroniseren.

#### Hoe kom ik aan een Microsoft-ID?

Wanneer Windows 10 al geïnstalleerd is en u zich niet hebt aangemeld met een Microsoft-account of wanneer u geen Microsoftaccount hebt en er een wilt hebben, druk dan op de *Windows-toets* of op de *knop Windows [Start] (Start)* > [Settings] (Instellingen) > [Accounts] (Accounts) > [Sign in with a Microsoft account instead] (In plaats daarvan aanmelden met een Microsoft-account) en volg de instructies op het scherm.

# <span id="page-43-0"></span><sub>4- Veelgestelde vragen</sub><br> **Hoe controleer ik of er Windows updates zijn?<sup>~~</sup><br>محمد المحمد المستقل**

Druk op de *Windows-toets* of selecteer de *knop Windows [Start] (Start)* > [Settings] (Instellingen) > [Update & Security] (Update en Beveiliging) > [Windows Update] (Windows-update). Selecteer [Advanced options] (Geavanceerde opties) om de instellingen t $\operatorname{\acute{e}}$ Controleer ik of er Windows updates zijn?<br>
Druk op de *Windows-toets* of selecteer de *knop Windows-Light*<br>
(Start) > [Settings] (Instellingen) > [Update & Security] (Update en<br>
Beveiliging) > [Windows Update] (Windows-upd

#### <span id="page-43-1"></span>**Waar kan ik meer informatie vinden?**

Voor meer informatie kunt u de volgende pagina's bezoeken:

- Windows 10-informatie:<www.microsoft.com>
- FAQ's ter ondersteuning: <support.acer.com>

# <span id="page-44-0"></span>**Problemen oplossen**

In dit hoofdstuk worden oplossingen aangereikt voor het verhelpen van algemene systeemproblemen. Doet zich een probleem voor, lees dan eerst dit hoofdstuk voordat u monteur raadpleegt. Voor ernstige problemen moet de computer worden opengemaakt. Probeer dit niet zelf te doen. Neem contact op met uw leverancier of de geautoriseerde servicecentra voor hulp. Vertechte wases the server of the server of the server of the server of the server of the server of the server of the server of the server of the server of the server of the server of the server of the server of the server

*Veelgestelde vragen - 45*

#### <span id="page-44-1"></span>**Tips voor het oplossen van problemen**

Deze computer maakt gebruik van een geavanceerd ontwerp waardoor foutmeldingen op het scherm verschijnen om u te helpen bij het oplossen van problemen.

Wanneer het systeem een foutmelding weergeeft of een fout zich voordoet, zie dan "Foutmeldingen". Wanneer het probleem niet kan worden opgelost, neem dan contact op met de leverancier.

#### <span id="page-44-2"></span>**Foutmeldingen**

Wanneer u een foutmelding krijgt, noteer dan het bericht en<br>corrigeer de fout. De volgende tabellijsten vermelden de fout. De volgende tabellijsten vermelden foutmeldingen in alfabetische volgorde samen met de aanbevolen actie.

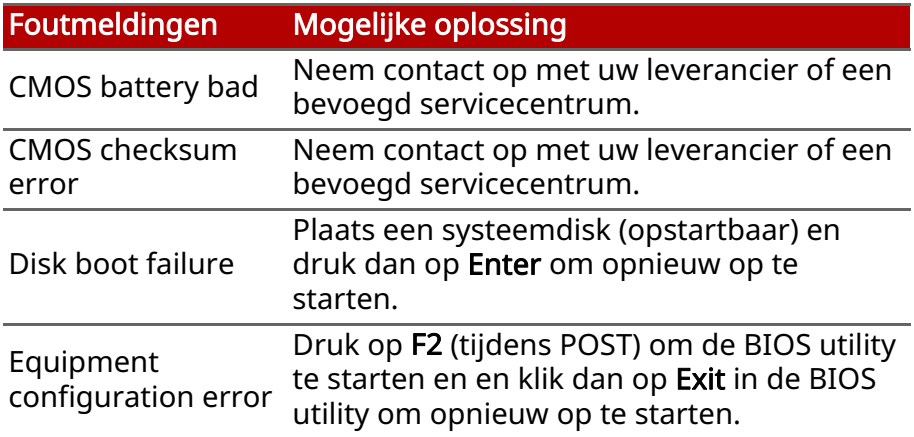

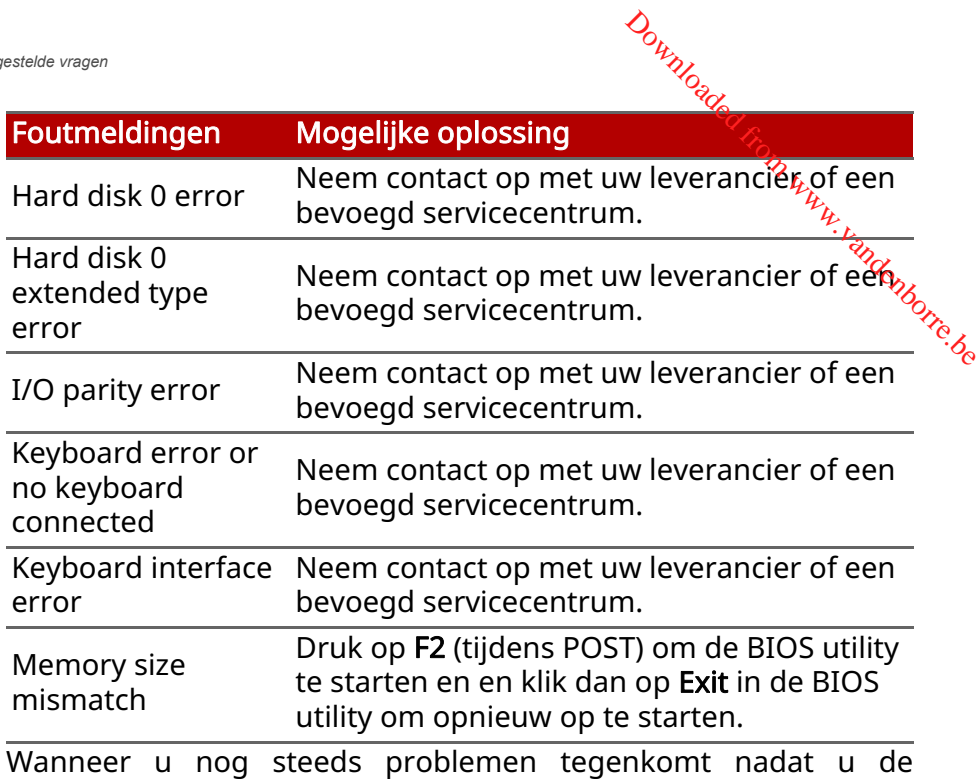

correcties uitgevoerd hebt, neem dan contact op met uw leverancier of een bevoegd servicecentrum.

# *Internet en online-veiligheid - 47* **INTERNET EN ONLINE-VEILIGH CHD** WWW.vandenborre.be

## <span id="page-46-1"></span><span id="page-46-0"></span>**De eerste stappen op internet**

#### <span id="page-46-2"></span>**De computer beveiligen**

Het is zeer belangrijk de computer te beveiligen tegen virussen en aanvallen via internet [\(zie Software voor internetbeveiliging op](#page-50-0) [pagina 51\)](#page-50-0). Een uitgebreid internetbeveiligingsprogramma wordt voorgesteld als u de computer voor het eerst opstart. Activeer deze beveiliging zo snel mogelijk, in ieder geval voordat u verbinding met internet maakt.

#### <span id="page-46-3"></span>**Kies een internetaanbieder**

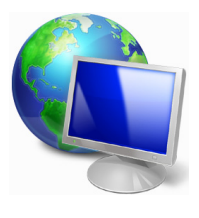

Internet wordt bijna dagelijks gebruikt op de computer. U krijgt op eenvoudige wijze toegang tot kennis en diverse communicatietools. Om toegang te krijgen tot Internet dient u eerst een *internetaanbieder* (ISP) te kiezen. Die zorgt voor de verbinding tussen uw computer en het Internet. Vergelijk de in uw regio beschikbare ISP's, vraag

vrienden en familie om hun ervaringen of bekijk overzichten en consumentenonderzoeken. De ISP van uw keuze legt uit hoe u verbinding maakt met het Internet (u hebt hiervoor misschien extra software of een speciaal "kastje" dat verbinding maakt met uw telefoonlijn nodig).

#### Soorten aansluitingen

Er zijn verschillende manieren om verbinding met internet te maken, afhankelijk van het model van uw computer, uw locatie en uw communicatie-eisen.

#### Inbellen

Sommige computers bevatten een telefoon inbel ('modem') aansluiting. Hiermee kunt u via een telefoonlijn verbinding met et en online-veiligheid<br>internet maken. Als u een inbelverbinding hebt, kunt u de modem en de telefoon niet tegelijkertijd gebruiken. Deze verbinding wordt alleen aangeraden als u weinig gebruik maakt van figternet, omdat de verbindingssnelheid laag is en de verbindingstijd meestal per uur wordt berekend. Indenborre.be

#### DSL (bijv. ADSL)

DSL (Digital Subscriber Line) is een constante verbinding over de telefoonlijn. U kunt de telefoon en internet tegelijk gebruiken, omdat deze niet dezelfde frequentie gebruiken. Voor DSL moet u in de buurt van een telefoonmaatschappij wonen (soms is voor elk telefoonstopcontact een 'microfilter' nodig om storing te voorkomen). Om in aanmerking te kunnen komen voor DSL, moet u zich in de buurt van een DSL-knooppunt vinden (in landelijke gebieden is deze dienst soms niet beschikbaar). De verbindingssnelheid varieert afhankelijk van waar u bent, maar meestal hebt u met DSL een zeer snelle en betrouwbare internetaansluiting. Aangezien de verbinding altijd is ingeschakeld, betaalt u een vast bedrag per maand.

#### **Opmerking**

*Voor een DSL-verbinding hebt u een specifieke modem nodig. U ontvangt deze doorgaans van uw ISP wanneer u een abonnement neemt. Veel van deze modems bevatten een router die netwerk- en Wi-Fi-toegang biedt.*

#### Kabel

Met een kabelverbinding hebt u een constante snelle verbinding met internet via de TV-kabel. Deze service is meestal beschikbaar in grote steden. U kunt tegelijkertijd uw telefoon gebruiken, kabel-TV kijken en internet gebruiken.

#### <span id="page-47-1"></span><span id="page-47-0"></span>**Netwerkaansluitingen**

Een LAN (Local Area Network) is een groep computers (bijv. in een bedrijf of thuis) die dezelfde communicatielijn en -bronnen delen. Bij gebruik van een netwerk kunt u bestanden, randapparatuur (zoals een printer) en een internetverbinding delen. U kunt een

LAN instellen met kabels (zoals Ethernet) of met draadloze technologieën (zoals Wi-Fi of Bluetooth).

#### Draadloze netwerken

Een wireless LAN of WLAN is een draadloos lokaal netwerk, Gat twee of meer computers draadloos met elkaar verbindt. U kunt ero bestanden, randapparatuur en een internetverbinding mee delen. *Dupptemet en online-veiligheid - 49*<br> **Order Western Connection**<br> **Drawnloaded from Western Western Western Western Western Western Western Western Western Western Western Western Western Western Western Western Western W** 

#### Wat zijn de voordelen van een draadloos netwerk?

#### Mobiliteit

Draadloze LAN-systemen zorgen ervoor dat u en andere gebruikers van uw thuisnetwerk toegang tot bestanden en apparatuur die is aangesloten op een netwerk, bijv. een printer of een scanner, kunnen delen.

U kunt ook een internetverbinding delen met andere computers in uw huis.

#### Eenvoudige en snelle installatie

Het installeren van een draadloos LAN gaat snel en eenvoudig en u hoeft geen kabels door wanden en plafonds te trekken.

#### Onderdelen van een draadloos LAN

Voor het instellen van een draadloos thuisnetwerk hebt u het volgende nodig:

#### Toegangspunt (router)

Toegangspunten (routers) zijn tweezijdige ontvangers die data uitzenden naar de directe omgeving. Access points (toegangspunten) fungeren als mediator tussen bekabelde en draadloze netwerken. De meeste routers hebben een ingebouwde DSL-modem waardoor u toegang kunt krijgen tot een high speed DSL-internetverbinding. De ISP (internetaanbieder) die u hebt gekozen, levert doorgaans een modem/router bij een abonnement op hun diensten. Lees de documentatie die bij uw toegangspunt/router is geleverd zorgvuldig door voor gedetailleerde setupinstructies.

#### Netwerkkabel (RJ45)

Een netwerkkabel (ook RJ45 genoemd) wordt gebruikt om de hostcomputer aan te sluiten op het toegangspurk (zie onderstaande afbeelding). Dit type kabel wordt ook gebruikt voor het aansluiten van randapparatuur op het toegangspunt.<br>het aansluiten van randapparatuur op het toegangspunt. het aansluiten van randapparatuur op het toegangspunt. **Downloaded from the conduct of the front www.vandensity.** (zien) and the example of the seam of the seam of the seam of the seam of the seam of the seam of the seam of the seam of the seam of the seam of the seam of the s

#### Draadloze adapter

De meeste computers beschikken over een draadloze module en een Wi-Fi-knop waarmee de draadloze netwerkverbinding in of uit kan worden geschakeld. U kunt met de netwerkbeheeropties het draadloze netwerk in- of uitschakelen of bepalen wat via het netwerk wordt gedeeld.

#### **Waarschuwing**

Het gebruik van draadloze apparaten in een vliegtuig is mogelijk verboden. Schakel alle toestellen uit voordat u aan boord van een vliegtuig gaat; ze kunnen schadelijk zijn voor de apparatuur van het vliegtuig, communicatie verstoren en zelfs illegaal zijn. Vraag na het opstijgen aan het cabinepersoneel of u Wi-Fi mag inschakelen.

#### <span id="page-49-0"></span>**Surf op internet!**

Om te kunnen internetten, hebt u een internetbrowser nodig. *[Microsoft Edge] (Microsoft Edge)* is een programma waarmee u veiliger en gemakkelijker kunt internetten. Nadat u uw internettoegang hebt ingesteld en verbinding hebt met internet, klikt u in het [Start Menu] (Startmenu)

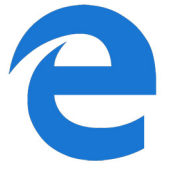

op de Microsoft Edge-tegel of op het pictogram op de taakbalk en u kunt internet op een geheel nieuwe manier gaan beleven!

#### Acer-website

Ga om te beginnen eens naar onze website, www.acer.com.

Acer streeft ernaar u constant persoonlijke technische ondersteuning te bieden. Raadpleeg het onderdeel *[Support] (Ondersteuning)* voor persoonlijke hulp.

*Internet en online-veiligheid - 51*

www.acer.com is uw toegangspoort tot een wereld van online activiteiten en diensten: bezoek ons regelmatig voorage laatste informatie en downloads!

#### <span id="page-50-0"></span>**Software voor internetbeveiliging**

Om te zorgen dat cybercriminelen geen vat op je krijgen, heeft Acer de handen ineengeslagen met Norton om je beveiliging te bieden voor al je apparaten. le Www.vandenborre.be

#### Een aantal Acer-computers is voorzien van bescherming van Norton Security

Norton Security is vooraf geïnstalleerd op een aantal Acercomputers om je identiteit en financiële gegevens te beschermen tegen virussen, spyware, malware en andere online bedreigingen. Ontdek hoe je jezelf op internet kunt beschermen en je beveiliging kunt waarborgen nadat je introductieabonnement is verlopen.

#### **Opmerking**

*De specificaties kunnen per model of besturingssysteem verschillen.*

#### Cybercriminelen een stap voor blijven

Zorg dat je hackers en cybercriminelen te slim af bent door de tactieken te kennen waarmee ze toegang krijgen tot je privégegevens.

#### Zorg dat je software up-to-date is

Cybercriminelen zijn in sterke mate afhankelijk van zwakke punten in software en platformen. Dit is namelijk de makkelijkste manier om ongemerkt malware op het apparaat van een gebruiker te zetten, soms zonder dat de gebruiker ook maar iets doet. Onmiddellijk nadat een softwarefabrikant een update aankondigt, staan hackers klaar met malware die via gaten in de software kan binnenkomen, die er niet zouden zijn als de gebruiker de update had geïnstalleerd.

Zo blijf je beschermd: Pas software-updates toe zodra ze beschikbaar zijn.

#### Wees alert op nep- of phishingmails

Wees voorzichtig met e-mails die van een vriend of collega lijken te komen, als je de e-mails ook maar een klein beetje niet vertrouwt. Misschien hebben ze geen hoofdletters in je naam gebruikt of spelfouten gemaakt. De e-mail kan afkomstig zijn Van cybercriminelen die je proberen te overtuigen hun je creditcardnummer te sturen, of je aan te melden bij een onechte banksite die eruitziet als die van jouw bank maar het niet is. **Computer**<br>
Example of collega lijken<br>
iend of collega lijken<br>
se klein beetje niet<br>
fdletters in je kaam<br>
an afkomstig zijn van personer<br>
vertuigen hun je kaam<br>
lden bij een onechte

Zo blijf je beschermd: Gebruik een krachtig antispamfilter. Als een e-mail er vreemd uitziet, klik dan nergens op en verwijder hem onmiddellijk. Open in plaats hiervan zelf een browser, typ het websiteadres van de bank en log zelf in.

#### Trap er niet als iemand je belt

Bij deze vorm van fraude word je gebeld door mensen die doen alsof ze van de technische ondersteuning zijn van een bedrijf dat je vertrouwt, zoals Norton of Microsoft, en die beweren dat je een virus hebt. De voornaamste beweegreden van dergelijke vormen van oplichting is om geld uit de zak van het slachtoffer te kloppen. Cybercriminelen kunnen ook malware installeren, zoals keylogging-software of 'backdoor' Trojaanse paarden om toegang te krijgen tot persoonlijke informatie.

Zo blijf je beschermd: Trap niet in telefoontjes van mensen die beweren dat je software of computer niet werkt. Geef nooit persoonlijke gegevens, zoals je creditcardnummer, via de telefoon aan iemand die je niet kent.

#### Methoden die populair zijn bij cybercriminelen

Nu ken je enkele methoden die cybercriminelen vaak gebruiken om op je apparaat binnen te komen of je te verleiden privégegevens aan hen prijs te geven. Hier zijn een paar soorten malware die ze graag gebruiken wanneer ze eenmaal op een apparaat zijn binnengedrongen en wat je kunt doen als je hiermee geïnfecteerd bent.

#### Ransomware

Een vorm van malware die de bestanden met persoonlijke gegevens op je computer en aangesloten apparaten codeert. Codering zet bestanden om in een andere opmaak, die alleen kan<br>worden gedecodeerd met een specifieke decoderingsleutel, worden gedecodeerd met een specifieke decoderingsleut $\mathbf{\Theta}_{\mathbf{\star}}$ Wanneer de ransomware zichzelf eenmaal heeft geïnstalleerd,<sup>c</sup> wordt een waarschuwing weergegeven dat de computer nu is vergrendeld. De gebruiker moet binnen een bepaalde tijd een bepaald geldbedrag betalen als 'boete'. Maar let op: wanneer dit bedrag is betaald, kan de crimineel toch nog besluiten de bestanden niet te decoderen. *Dupptemet en online-veiligheid - 53*<br>
Propptemet en online-veiligheid - 53<br> **Propperate per soonlijke**<br>
apparaten Codeert.<br>
Domaak, die alleerhekan<br>
Propper decoderingsleutel,<br>
heeft geïnstalleerd, <sub>We</sub><br>
de computer nu is

*Internet en online-veiligheid - 53*

Wat je kunt doen als je geïnfecteerd raakt: Voorkom in de eerste plaats dat je geïnfecteerd raakt door internetbeveiligingssoftware zoals Norton Security te gebruiken. Maak ook regelmatig backups van al je gegevens online of op een externe harde schijf die *alleen is aangesloten* op je computer terwijl je de back-up uitvoert. Er zijn gevallen bekend waarbij ransomware de toegang heeft vergrendeld tot externe schijven die op de computer zijn aangesloten.

Als je inderdaad bent geïnfecteerd met ransomware, denk dan nog eens na voor je het losgeld betaalt. Er is geen enkele garantie dat de cybercrimineel je bestanden ontgrendelt en je geeft ze alleen maar de financiële middelen om te jagen op andere onschuldige slachtoffers.

#### **Botnets**

Een botnet is een serie geïnfecteerde, verbonden computers die zijn samengevoegd om een taak uit te voeren. Botnets krijgen<br>toegang tot je computer via een stukie schadelijke  $to$ egang tot je computer via een stukje programmacode. Wanneer de software is gedownload, neemt de botnet contact op met zijn mastercomputer om te laten weten dat alles klaar is om van start te gaan. Nu heeft de persoon die de botnet heeft gemaakt, volledige controle over je computer, telefoon, tablet of IoT-apparaat. De meeste mensen die zijn geïnfecteerd met een botnet, weten niet eens dat er gerommeld is met de beveiliging van hun computer!

**Wat je kunt doen als je geïnfecteerd raakt:** Als je $\circ$ geïnfecteerd bent, heb je dit waarschijnlijk niet eens door omdat bots erom bekend staan heel stiekem te zijn. Je internetprovider stuurt je misschien een melding dat er een bedreiging op je netwerk is gevonden en dat je de bot moet verwijderen. Als je inderdaad êen bot hebt, gebruik dan internetbeveiligingssoftware, zoals Norton Security, om al je apparaten te scannen.<br>
Supplementary and the security of the security of the security, or all the security, on al je dit waarschijnlijk niet eens door omdat bots erom<br>
bekend staan heel stiekem te zijn.

#### Virussen/malware

Het woord 'virus' wordt al jaren gebruikt voor alle schadelijke vormen van software. Een virus is echter slechts één soort schadelijke bedreiging. Een virus wordt geclassificeerd als een zichzelf replicerend stukje schadelijke code dat zich verplaatst door zich in bestanden of programma's te verstoppen.

Wat je kunt doen als je geïnfecteerd raakt: Neem stappen om infectie te voorkomen door internetbeveiligingssoftware te installeren, zoals Norton Security. Als je een abonnement hebt genomen op Norton Security en je vermoedt dat je een virus hebt, kun je Norton-technici bellen om je te helpen het virus te vernietigen.

#### Neem voorzorgsmaatregelen wanneer je openbare wifi gebruikt

Openbare wifi is vrijwel overal beschikbaar, van lokale cafés tot de hotels en luchthavens die je bezoekt tijdens het reizen. Hoewel openbare wifi ons leven wel wat makkelijker heeft gemaakt, brengt het ook beveiligingsrisico's met zich mee voor persoonlijke gegevens op onze laptops en smartphones. Een VPN (Virtual Private Network) geeft je online privacy en anonimiteit door een privénetwerk te maken van een openbare internetverbinding. VPN's maskeren je IP-adres zodat je online acties worden beveiligd en vrijwel niet te traceren zijn. Een van de grootste beveiligingsrisico's op openbare wifi zijn de MITM-aanvallen (man-in-the-middle). Deze aanvallen zijn vergelijkbaar met afluistertechnieken. Er worden gegevens verzonden vanaf punt A (computer) naar punt B (server/website) en een aanvaller kan ertussen komen. Ze installeren dan tools geprogrammeerd om 'mee te luisteren' tijdens transmissies en om specifieke, als waardevol aangeduide gegevens te onderscheppen. Deze

gegevens, zoals bijvoorbeeld je gebruikersnamen en wachtwoorden, worden vervolgens vastgelegd.

Overweeg het gebruik van een VPN-oplossing (Virtual Private Network) om zo te garanderen dat je privacy en anonimitéit zijn beschermd wanneer je openbare wifi gebruikt. VPN-services kunnen alle gegevens coderen die je verzendt en ontvangt op eero. openbare wifi-hotspot en je gegevens beschermen tegen hackers en andere gebruikers van dezelfde verbinding. *D<sub>upptemet en online-veiligheid - 55*<br>
bruikerspamen en<br>
d. Companier en anonimitére<br>
y en anonimitére zijn<br>
bruikt. VPN-services<br>
t en ontvangt op eerb<sub>org</sub><br>
ermen tegen hackers</sub>

#### Meer tips over hoe je je zelf kunt beschermen

Met goede beveiligingsgewoonten kun je zorgen dat je minder blootstaat aan online criminelen. Door maar enkele basisgewoonten aan te leren, kun je enorme vooruitgang boeken in het verkleinen van de risico's van cybercriminaliteit:

- Bescherm je accounts met krachtige, unieke wachtwoorden die een combinatie bevatten van ten minste 10 hoofd- en kleine letters, symbolen en cijfers.
- Klik niet op willekeurige links en open geen ongevraagde berichten en bijlagen, vooral van mensen die je niet kent.
- Open geen persoonlijke gegevens of accounts op sociale media via onbeveiligde wifi-netwerken.
- Gebruik beveiligingssoftware op je apparaten om jezelf te beschermen tegen de nieuwste bedreigingen.

#### Bescherm uw computer met Windows-beveiligingsvoorzieningen

Windows biedt verschillende beveiligingstoepassingen.

#### [Windows Updates] (Windows-updates)

Als u een actieve internetverbinding hebt, kan Windows zoeken naar belangrijke updates voor uw computer en deze automatisch installeren. Deze updates bestaan uit security patches en programma-updates die het werken met uw computer verbeteren en uw computer beschermen tegen nieuwe virussen en aanvallen.

#### Hoe weet ik dat mijn computer kwetsbaar is?

Als in het *[Action Center] (Actiecentrum)* een waarschuwing wordt weergegeven, uw computer niet goed werkt of onverwachts vastloopt, of sommige programma's niet goed functioneren, is<br>uw computer mogelijk geïnfecteerd door schadelijke software. uw computer mogelijk geïnfecteerd door schadelijke software. Maar dat betekent niet dat elk probleem in de computer wordt veroorzaakt door een virus! Als u denkt dat uw computer geïnfecteerd is, moet u direct uw antivirus- en antispywaresoftware bijwerken (tenzij u dat zeer recent hebt gedaan). **Computer**<br>
Wereld from which with a wordt<br>
erkt of onverwachts<br>
oed functionere.<br>
schadelijke software,<br>
de computer word?<br>
de computer word?<br>
dat uw computer?

# <span id="page-56-0"></span>**BL U-RAY O F DVD- FILMS AFSPELEN**

Als uw computer een Blu-ray- of DVD-station bevat, kunt und films<br>
of the discussion op uw computer of op een HD-TV via HDMI.<br>
in heginnen. afspelen op uw computer of op een HD-TV via HDMI. **Orthught FSPEEER**<br> **FSPEEER**<br>
The Warry of DVD-films afspelen - 57<br> **FSPEEER**<br>
The Warry Walling<br>
a HDMI.<br>
de film beginnen.

*Blu-ray of DVD-films afspelen - 57*

- 1.Plaats de schijf in het station.
- 2.Na een paar seconden zat het afspelen van de film beginnen.
- 3.Wanneer de film niet opstart, opent u het afspeelprogramma van de video en opent u de schijf in het *bestands*menu.

#### **Belangrijk**

Als u de DVD-speler de eerste keer start, wordt u gevraagd de regiocode in te voeren. DVD's zijn verkrijgbaar voor 6 regio's.

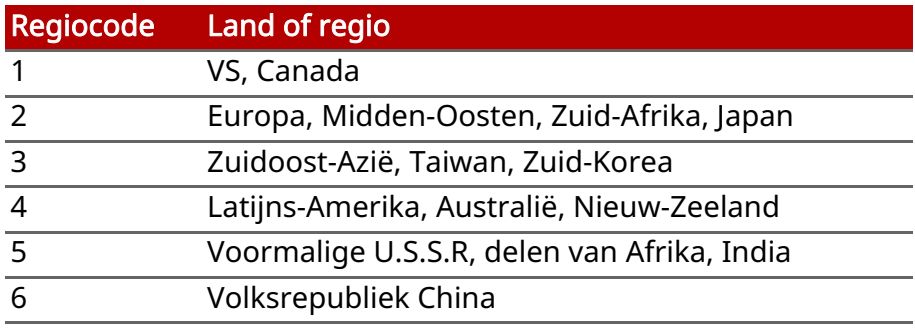

#### **Opmerking**

*Als u de regiocode wilt wijzigen, plaatst u een DVD-film met een andere regiocode in het DVD-station.*

*Zodra het dvd-station is ingesteld op een regiocode, kan het station uitsluitend dvd's voor die regio afspelen. U kunt de regiocode maximaal vijf maal instellen (met inbegrip van de eerste keer). Daarna wordt de laatste regiocode ingesteld als permanente code.*

*Het terugzetten van de harde schijf in zijn oorspronkelijke toestand heeft geen invloed op het aantal malen dat de regiocode is ingesteld.*